【ユーザ登録手順】

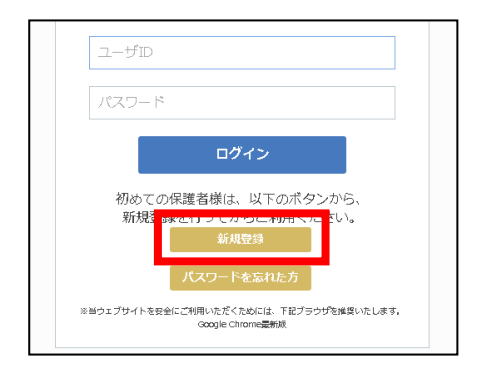

 $\Omega$ 

②

③

- $\mathcal{D}$ From: "【西宮市学校給食ア<br>Date: 2016-11-24-08:22:43<br>Subject: 【西宮市アレルゲン』 仮パスワード (自動発行) を保管してください ■ 西宮市アレルゲン管理システ 保護者様のご登録内容は ②  $1 - \frac{1}{2}$ Th: 000000 クリックし ■仮パスワード: ○○○○○○○ てください **PARADOX AND PROPERTY** - 以下のURLをクリックしてIDと仮パスワードでログインしてください<mark>。</mark><br>- 表示される「斬規ユーザを追加」ページより<br>- 情報を編集して本登録を行ってください。 Thttps://210.185.3.246/wordpress/wp-admin/profile.php?updated=1
- 5. ユーザ情報を本登録 | 名前を入力して | 6. 本登録完了メールが届く 名前を入力して ください  $2 - 7 - 8$ パスワード変更も  $x - y = 0.0540$ 可能です 新しいパスワード ※本登録終了後、仮 新しいパスワードを再入力 パスワードが本パ ステムの利用を停止し、ア 全ての情報はNB83れ元に戻せ スワードになりま クリックし す てください 11219 l
	- ューザIDの本登録が完了いたしました。 保護者様のご登録内容は -<br>ユーザD: OOOOOOO  $R2.$ enail:00000000.00.jp
	- 以下の西宮市アレルゲン管理システムのURLをクリックして<br>IDと本バスワードでログインしてご利用ください。<br>■Mttps://210.185.3.246/e3off.log\_y8<br>※※※※※※ メールには返信できません。何年ご了承ください。※※※※※<br>---------------------- Or Iginal Message Ends ---------------------

7.ログイン  $\Omega$ ユーザ ID・本パスワードを  $7 - f$ T 入力してください ログイン  $\mid$  (2) 初めての保護者様は、以下のボタンから<br>新規登録を行ってからご利用ください。 クリックし てください ※当ウェブサイトを安全にご利用いただくためには、下記ブラウザを推奨いたします。<br>Coople Chrome==###

◇システムの使用方法については、「HELP」画面をご参照ください

1. 新規登録を選択 2. 新規ユーザ登録で【ユーザID・メールアドレス】を入力

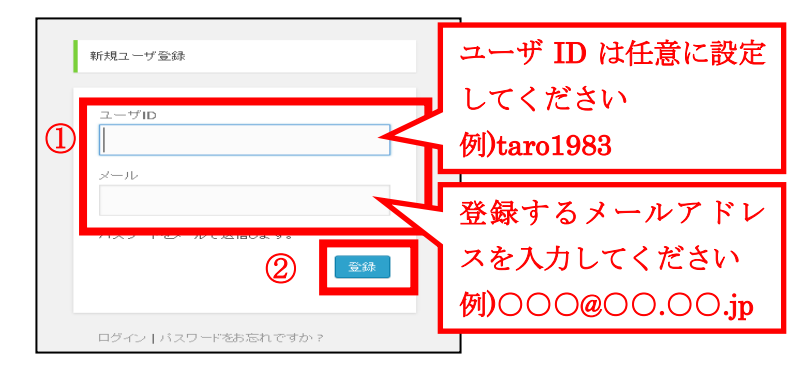

ユーザ ID・仮パスワードを

3. 仮登録メールが届く インディング インコーザ ID・仮パスワードでログイン

西宮市学校給食アレルゲ

入力してください  $\textcircled{1}$ 利用者様の登録情報を編集できます。ID、<br>ードを入力してください。  $\overline{\mathbb{I}}$ バスワード  $\boxed{\mathbb{P}^{(n)}$ クリックし 登録 | バスワードをお忘れですか? てください From: ^^【西宮市学校給食アレルゲン管理】^^ Grishi\_ment@sr-co.co.jp><br>Date: ^ 2016-11-24 08:22:52<br>Subject: 【西宮市アレルゲン管理】 ユーザ本登録

トなっております。